# Dapresy Pro 2018 January-February Release

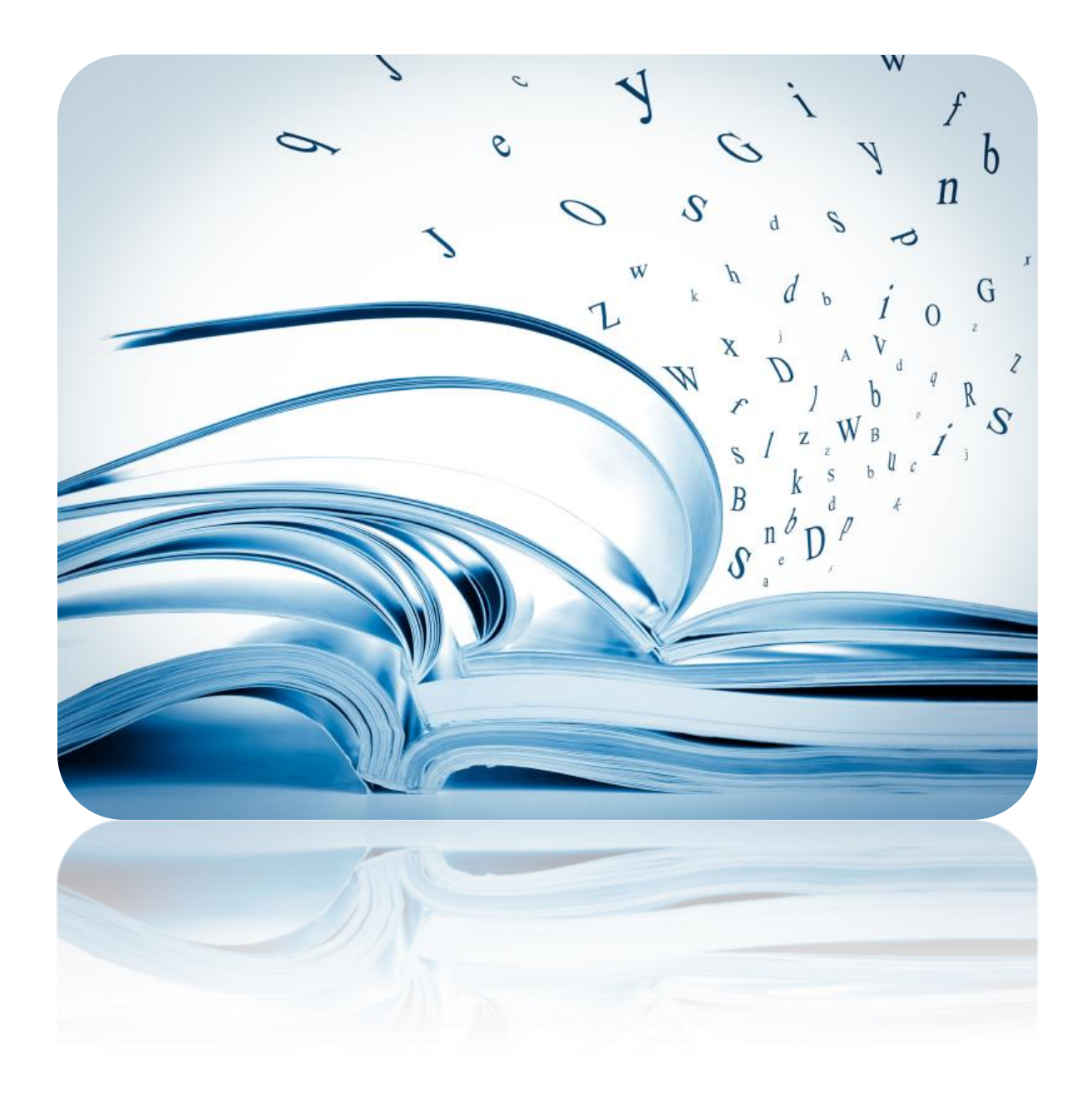

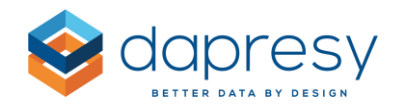

# Index

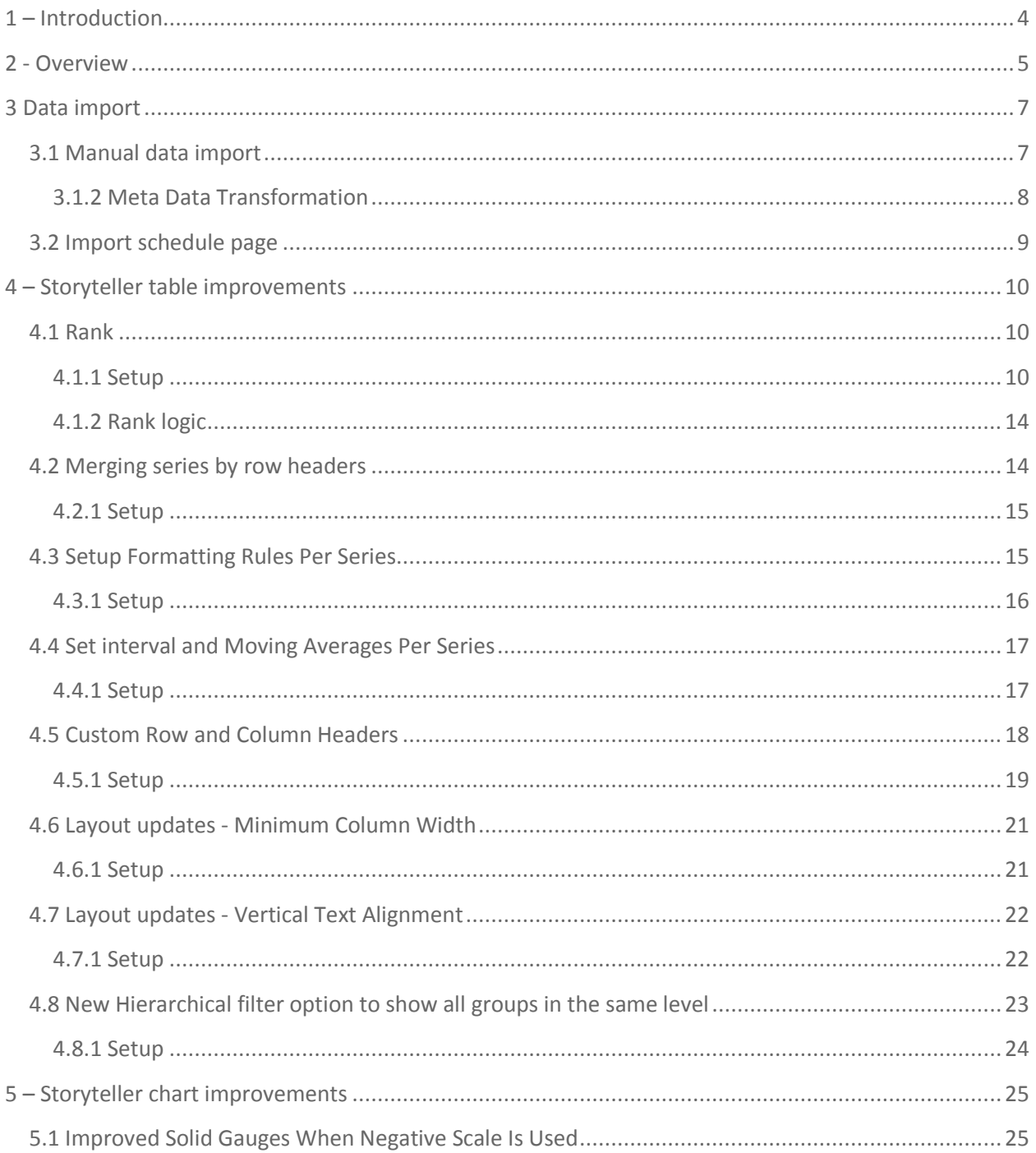

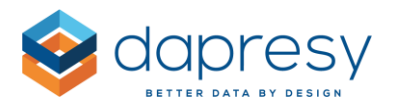

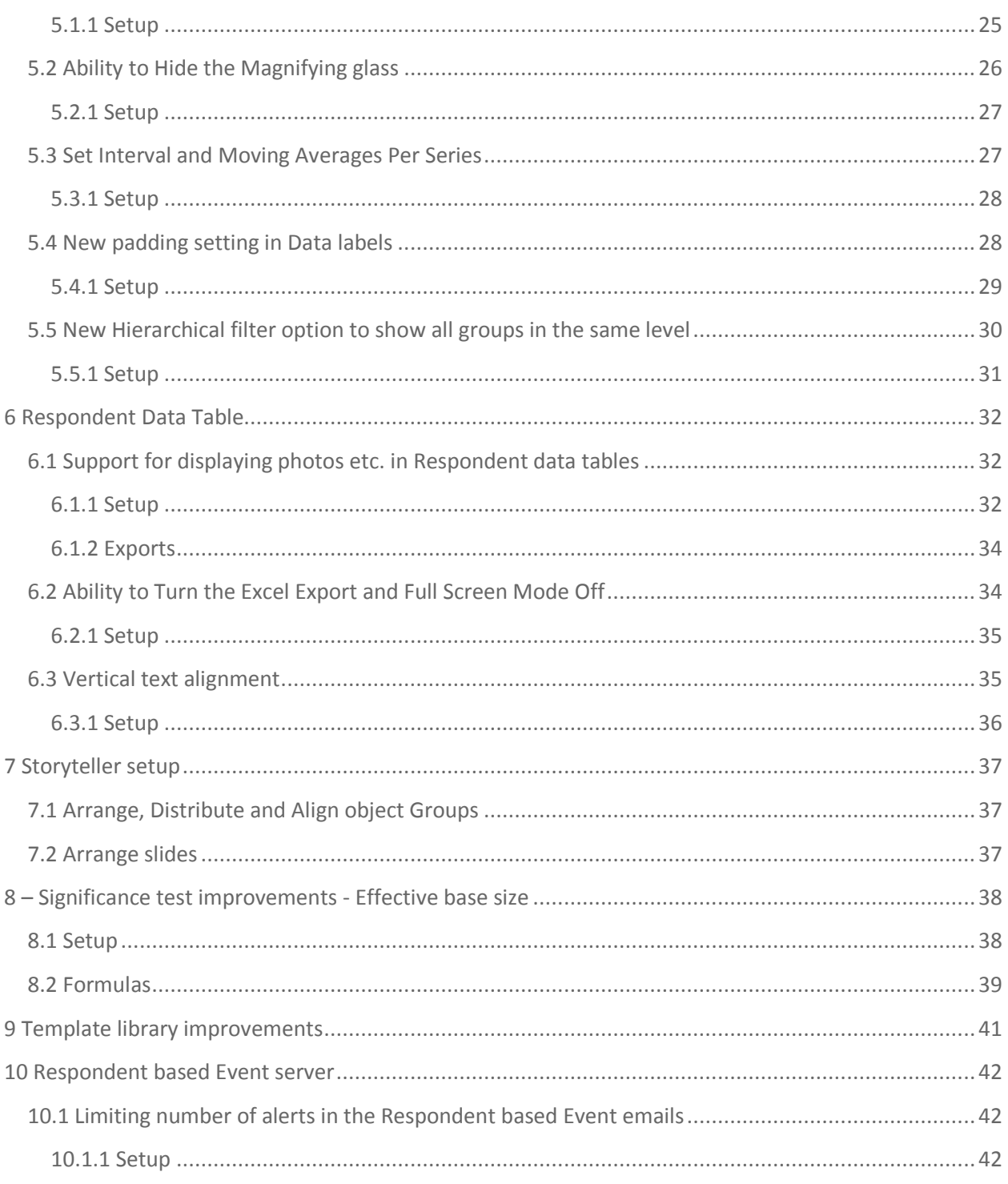

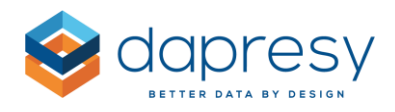

# <span id="page-3-0"></span>**1 – Introduction**

This document describes new and improved features in the Dapresy Pro 2018 January-February Release.

If you would like to know more about these features, please contact Dapresy Global Support at: [support@dapresy.com](mailto:support@dapresy.com) and they will be able to assist you.

Best Regards,

#### Dapresy Team

Email: [support@dapresy.com](mailto:support@dapresy.com)

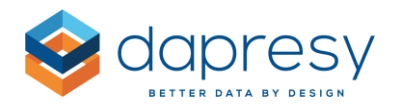

# <span id="page-4-0"></span>**2 - Overview**

The Dapresy Pro 2018 February update contains many great improvements, which you can see in the summary list slightly further down. Some of these key improvements are the new Ranking calculation in Storyteller tables and new support for using the effective base size in the significance test calculations.

Many of the improvements in Storyteller table area allows creation of more advanced tables in terms of both layout and content as more settings can be made per series like for example formatting rules and intervals, instead of the applying the settings to the whole table.

The list below shows the new features divided into different areas.

#### **Data import**

- Silverlight has been removed so no browser plugins are needed to import data or setup import schedules
- New, more user-friendly, layout including more visual error and information messages
- Much better performance in the meta data transformation, speed is great even with ten thousands of questions and answers

#### **Storyteller Tables**

- New ability to add Rank numbers
- New ability to merge series by the row text
- New ability to set the Formatting rules per series
- New ability to set the Time interval and Moving average per series
- New ability to define custom row and column headers
- Improved layout settings, minimum column width and vertical text alignment
- New Hierarchical filter option to show all groups in the same level

#### **Storyteller Charts**

- New padding setting in Data labels
- Improved Solid Gauge when negative scale is used, set start point to 0
- Ability to turn the Magnifying glass on and off
- New ability to set the Time interval and Moving average per series
- New Hierarchical filter option to show all groups in the same level

#### **Storyteller Respondent data tables**

- New support for displaying photos, links etc.
- Ability to turn the Excel export and Full Screen mode off
- Ability to set vertical text alignment

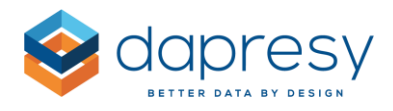

#### **Storyteller setup**

- New support for Arrange, Distribute and Align object Groups
- New support for Arrange slides in the slide navigation tool

#### **Significance tests in Storyteller charts and tables and Cross table tool 2.0**

• Support for using the effective base size

#### **Template library**

 Improved chart wizard, layout options has been added to the wizard for simplifying the creation of the charts

#### **Respondent based Event server**

Limiting number of alerts in the Respondent based Event emails

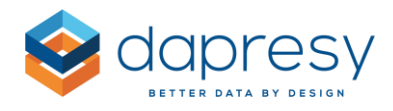

# <span id="page-6-0"></span>**3 Data import**

The data import pages have been updated with a new modern look and feel which is more use-friendly, displays error and information messages more clear and the Meta data transformation is faster even with ten thousands of questions and answers. The new pages are not using Silverlight as most of the browsers do no longer support that so no browser plugins are needed to import data.

The overall logic (workflow and controls) are the same as before so no additional education is needed. Also, logic and rules of the needed formats and validation of meta and case data remains the same as before so no changes has been done in that area.

## <span id="page-6-1"></span>**3.1 Manual data import**

The image below shows the new import screen for manual imports. It shows the different steps in the import process when importing both meta and case data. As shown the blue information boxes inform what to do as next step.

*The image below shows the layout of the different steps in the new Data import screen.*

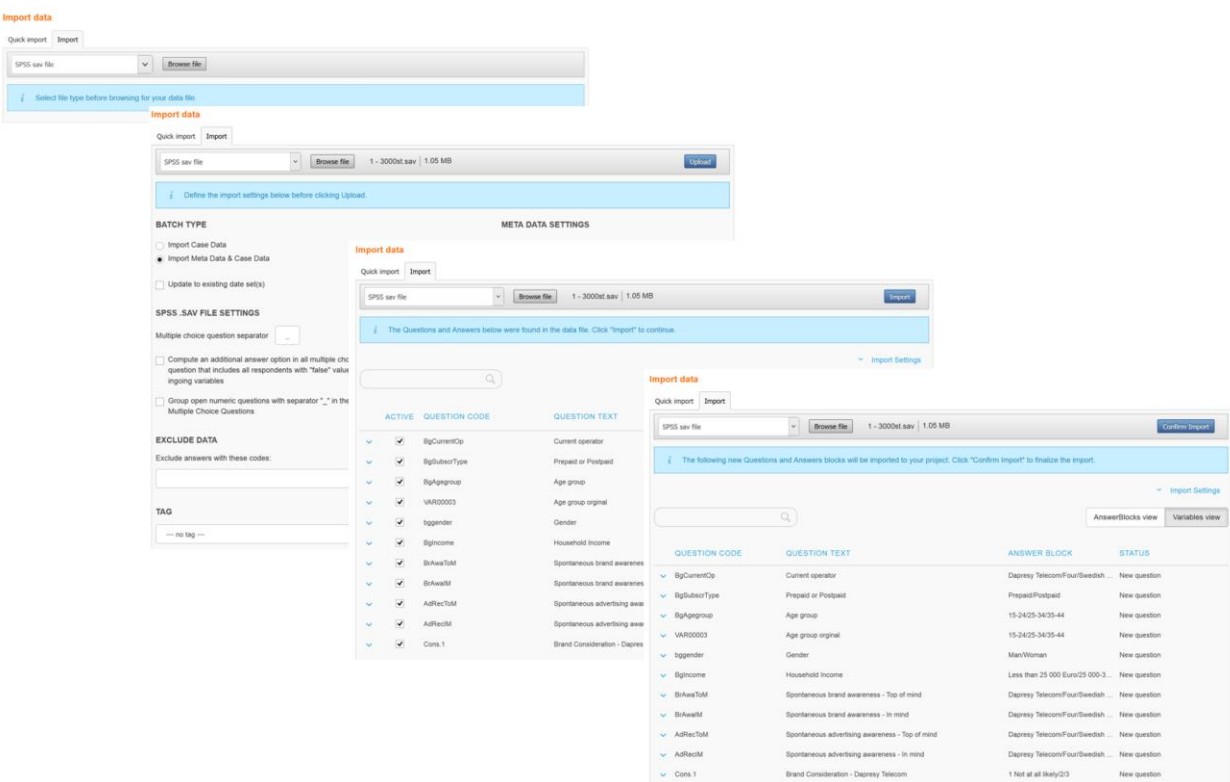

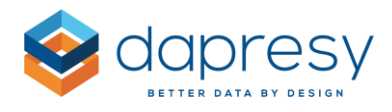

### <span id="page-7-0"></span>**3.1.2 Meta Data Transformation**

The image below shows the new layout in the Meta data transformation. The functionality and logic is same as before but the speed is much faster and that is especially noticeable when ten thousands of questions and answers are being loaded.

Meta data transformations Select all questions  $Q$ <sup>3</sup> No variable has been marked as respondent id **STATUS QUESTION CODE QUESTION TEXT** ANSWERS TYPE **MANDATORY**  $\overline{\phantom{a}}$  $\overline{\phantom{a}}$  $\checkmark$ **前** ResponseDate Date of Interview  $\overline{\mathbf{0}}$  $\Box$  $\overline{1}$ Open ended  $\delta \delta$  Weight  $\Box$  $\overline{2}$  $\mathbf{0}$ Weight Open numeric  $12$  $\overline{3}$  $\vee$  BgCurrentOp Current operator Single choice  $\overline{2}$  $\Box$  $\overline{a}$  $\pmb{\Delta}$  $\vee$  BgSubscrType Single choice  $\pmb{\Delta}$  $\vee$  BgAgegroup  $\,$  6  $\,$  $\Box$  $\overline{\mathbf{5}}$ Single choice  $\,$  6  $\,$  $\Box$ 6  $\vee$  VAR00003 Age group orginal Single choice  $\Box$  $\bar{7}$  $\vee$  bggender Gender  $\overline{2}$ Single choice  $\overline{8}$  $\vee$  BgIncome Household Income  $6<sup>1</sup>$ Single choice  $\Box$  $\overline{9}$  $\Box$  $\vee$  BrAwaToM Spontaneous brand awareness - Top of mind  $12$ Single choice  $10$  $\vee$  BrAwalM\_1  $\Box$ Spontaneous brand awareness - In mind Single choice  $\Box$  $11$  $\vee$  BrAwalM 2 Spontaneous brand awareness - In mind Single choice  $12$  $\vee$  BrAwalM\_3 Spontaneous brand awareness - In mind Single choice  $\Box$  $13$  $\vee$  BrAwalM\_4 Spontaneous brand awareness - In mind Single choice  $\Box$  $\blacksquare$ 15  $\vee$  BrAwalM 6 Spontaneous brand awareness - In mind  $\mathbf{1}$ Single choice  $\Box$ 

*The image below shows the new layout in the Meta data transformation tool.*

Note: new dropdown filters have been added to the column headers which makes it easier to for example find the errors as shown in the image below.

*The image below shows how all errors easily can be found with the new dropdown filters.*

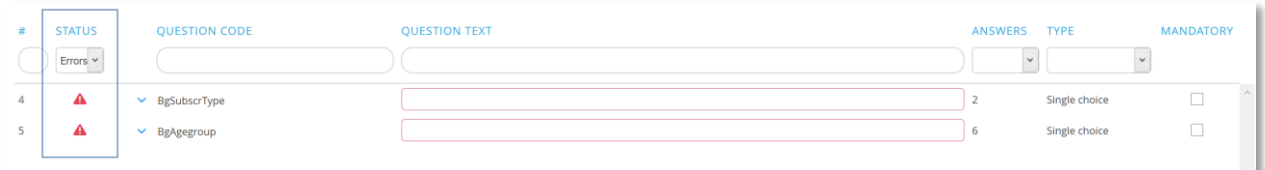

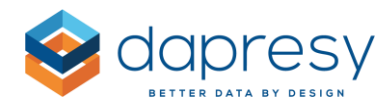

## <span id="page-8-0"></span>**3.2 Import schedule page**

The image below shows the new layout in the Import scheduler page. The functionality and logic is same as before but controls that cannot be used are hidden until these are valid to use which makes the interface more user-friendly.

*The image below shows the new layout in the Import scheduler page.*

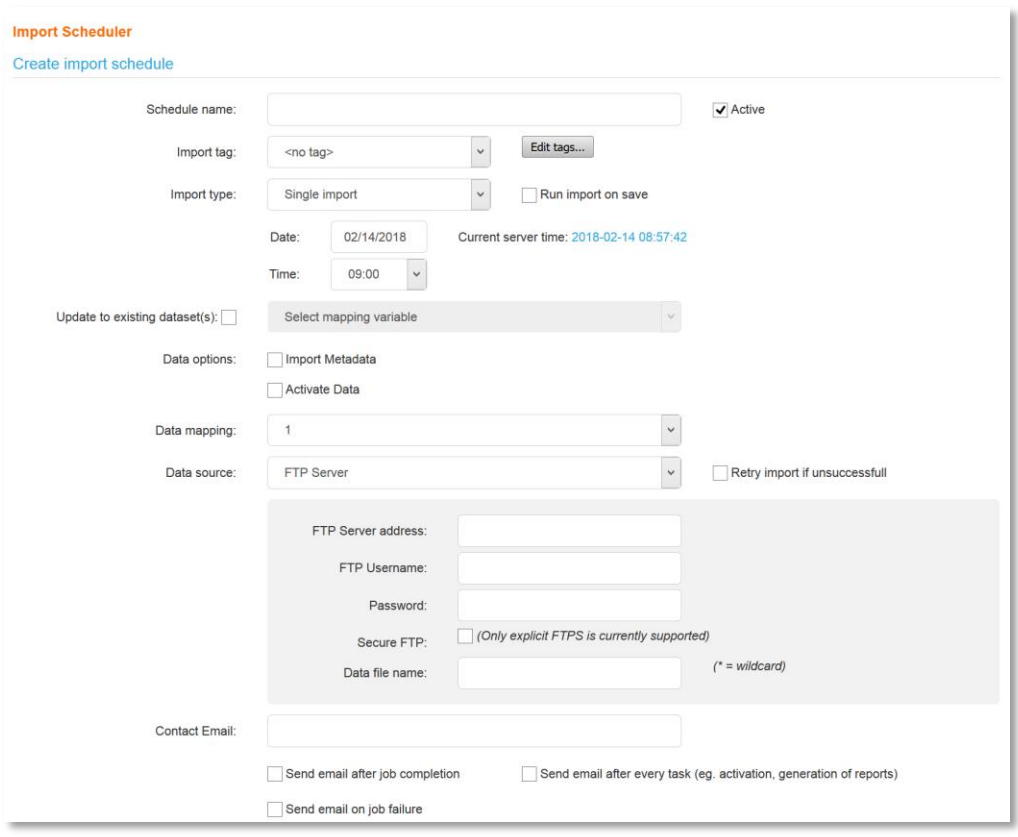

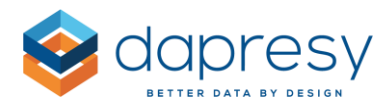

# <span id="page-9-0"></span>**4 – Storyteller table improvements**

The following improvements have been done in the Storyteller tables:

- New ability to add Rank numbers
- New ability to merge series by the row text
- New ability to set the formatting rules per series
- New ability to set the time interval and moving average per series
- New ability to define custom row and column headers
- Improved layout settings, minimum column width and vertical text alignment
- New Hierarchical filter option to show all groups in the same level

## <span id="page-9-1"></span>**4.1 Rank**

A new rank calculation has been added to the Storyteller tables. The rank can be based on any calculation type: mean values, percentage shares, count etc.

*Here we have three examples of showing rank in a table. The rank can be displayed on its own or together with the original values.*

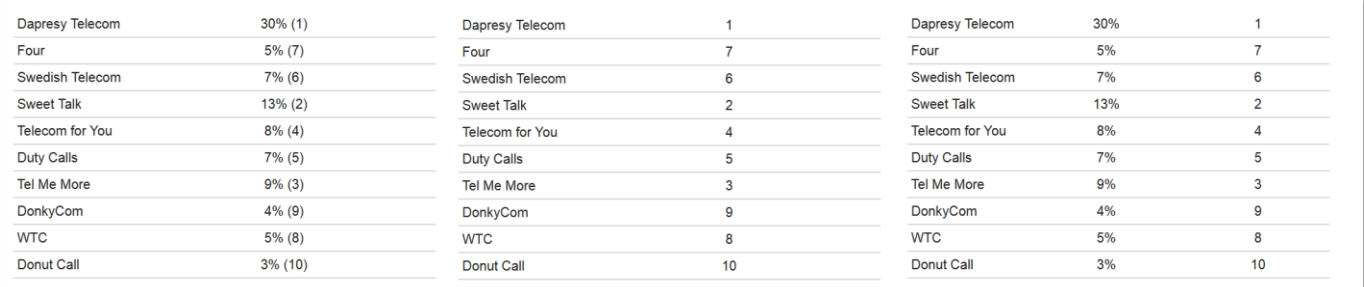

As well as showing the rank of all items in the table, as in the examples above, it is also possible to show the rank for a specific selection, based on the choice made in the optional filter area (for instance a brand, a campaign, a unit in the hierarchical structure etc.) even if the other values are not shown in the table. This is very useful when a user would like to be able to see the rank of his/her unit/brand but not the others.

### <span id="page-9-2"></span>**4.1.1 Setup**

The rank setup is made in a new panel named Rank, it is in the Analysis tab. The setup of the Rank is very similar to the setup of the Benchmark calculation. The following steps are made:

• Select if the Rank values shall be shown only or if the Rank values shall be shown together with the calculated result

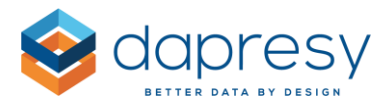

- Select if the Rank shall be made across Columns or Across rows
- Select if the Rank shall be made in a certain sub group or across all items (all rows or all columns)
- Select if the Rank shall be shown for a specific item based on Optional filter selection

*The image below shows the Rank setup panel, each of the settings is described further down.*

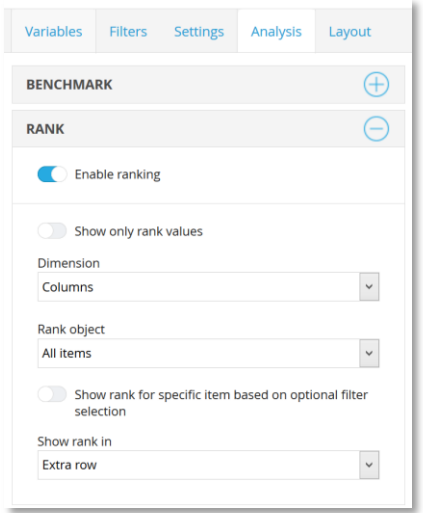

#### **Show only Rank**

With the "Show only rank values" setting you define if the Rank values shall be shown standalone or together with the result. If the setting is active the Rank values are shown standalone, if it is deactivated both the result and rank values are shown.

*The image below shows two examples, the table to the left displays both the rank and result and the table to the right display rank values only.*

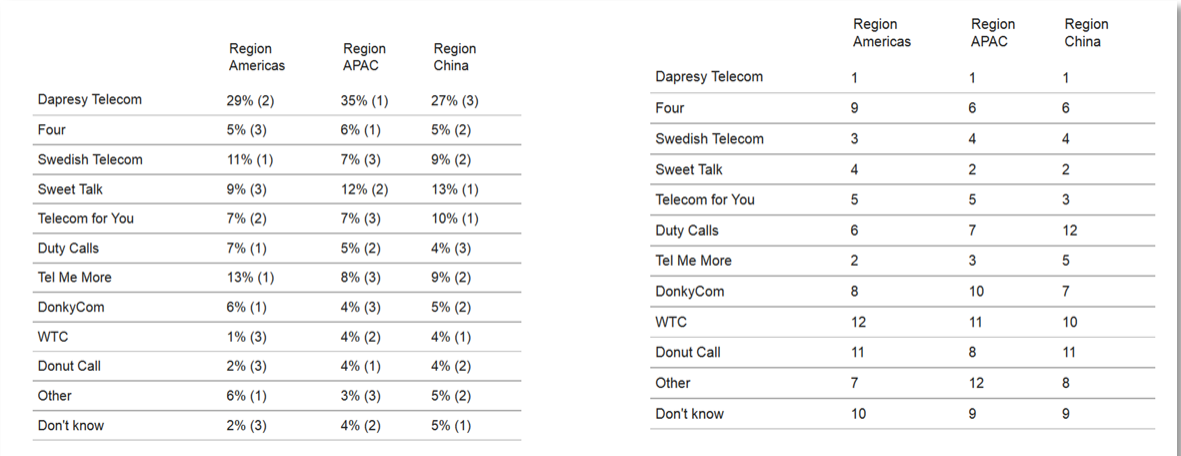

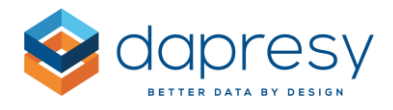

#### **Dimension**

In the Dimension list you define if the rank shall be made across columns or across rows, see examples below.

*In the left table below the rank is made across columns, in the right table the rank is made across rows.*

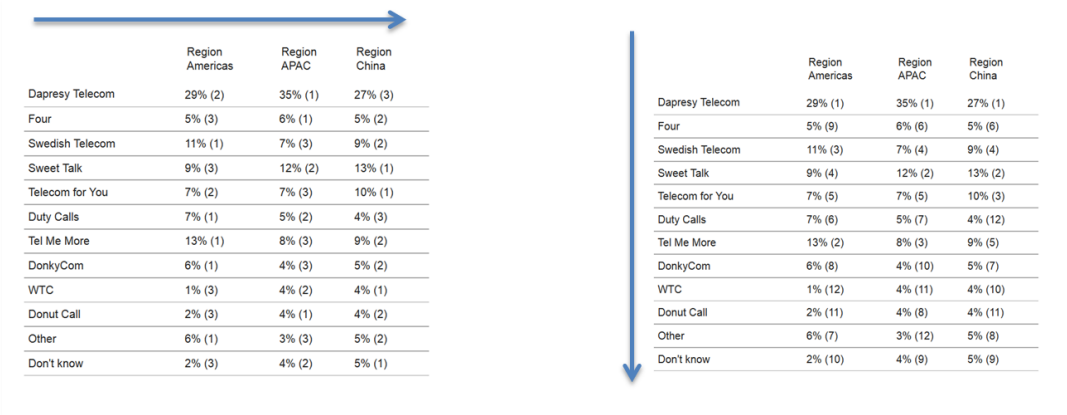

#### **Rank object**

In the Rank object list you define if the rank shall be made across all rows/columns or if it shall be made within a specific object such as an Interval, Filter compare, Question etc. In the example below the table shows Interval and Regions in columns. In this case the rank can be made across all columns, within the Regions or within the months.

In the left table below the rank is made across all columns, in the right *table it is made within Regions*.

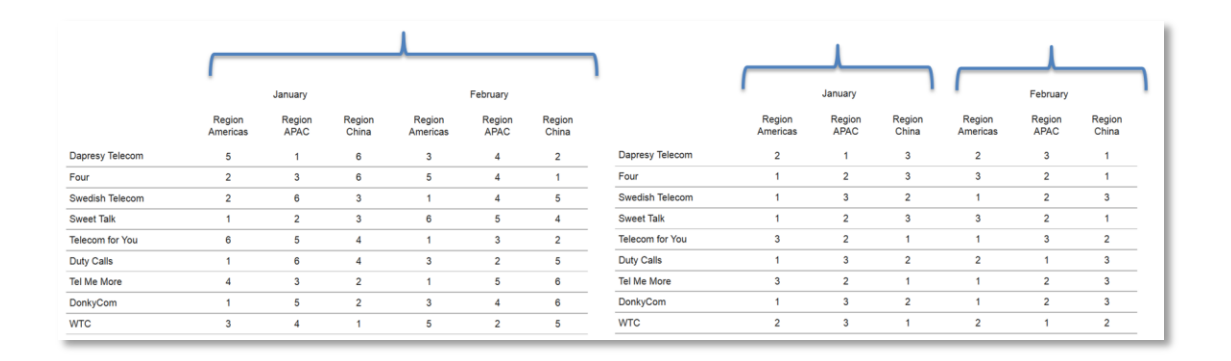

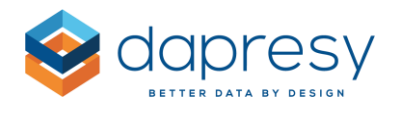

#### **Show rank in same row or in new row**

Select if the rank shall be shown in same row or in a new row, see examples below. This option is not available when only the rank values are shown in the table.

*The table to the left shows the rank values in the same row, the table to the right shows the rank values in a new row.*

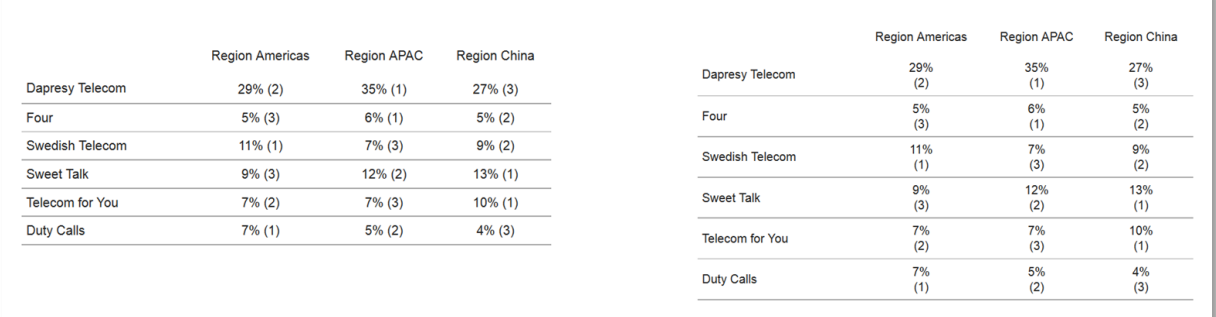

#### **Show rank for specific item based on Optional filters**

This function is used to only display the rank of a specific item selected in the Optional filter area, it could be a Hierarchical Filter, Variable subset or a Filter. This option is useful when the user for example not is allowed to see the rank of competitors or other hierarchical filter groups.

*The image below shows a typical example, the report shows the result for the selected campaign in the "Campaign" filter but all campaigns have been used as a base for the ranking.*

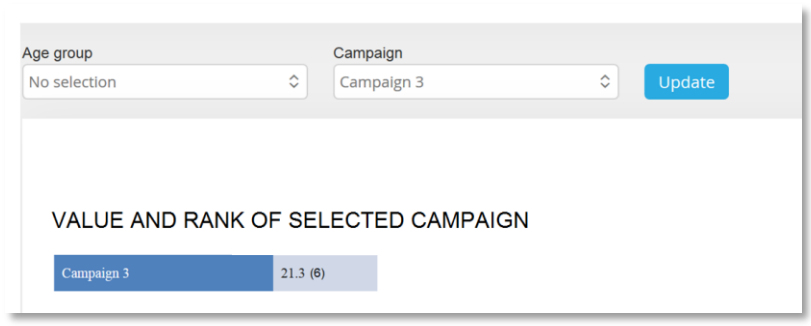

To setup a table like the one above where only the selected Campaign in the Optional was displayed do as the following:

- 1. Add Campaign as an Optional Filter
- 2. Add all the Campaign as Columns (or rows) in the table object
- 3. Exclude the Campaign filter from the object in the Filter/Optional Filter panel

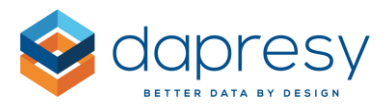

4. In the Rank setup enable "Show rank for a specific item based on Optional Filter selection" and select the Campaign Filter in the "Select optional filter item"

If step number 3 above is not made the ranking will be based on the selected campaigns only and not all campaigns. This can be useful in use cases where the user can do multi selection in the campaign filter and wants to rank the selected campaigns to each other and not rank among all campaigns.

The same logic as described above can also be applied to Variable subsets.

For Hierarchical filters make sure that all the hierarchical filter groups that shall be used as base for ranking is shown in the table, that is done through the "Hierarchical group settings" in the Filter panel.

#### <span id="page-13-0"></span>**4.1.2 Rank logic**

The rank is based on all decimals, rounded values are not used to calculate the rank. If two or more items have the same result they will get a shared rank.

### <span id="page-13-1"></span>**4.2 Merging series by row headers**

When using multiple series in a Storyteller table discrete series can now be merged by matching the row headers which vastly increases the flexibility of the table design.

Below is an example shown where the table shows the % value from last week, the difference to previous week and the rank, all in separate columns. The table has been built by selecting three series (three tables) and these have been merged by the row headers which was not possible until now.

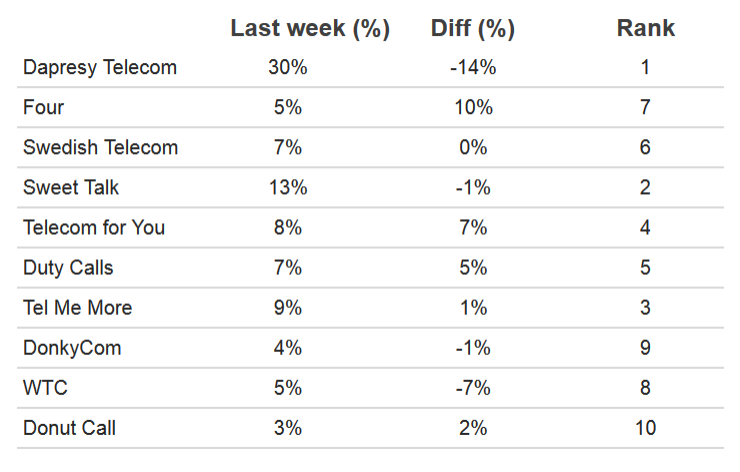

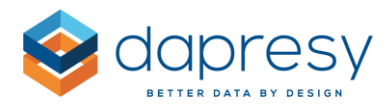

### <span id="page-14-0"></span>**4.2.1 Setup**

The tables are merged by the Row headers by applying the new setting "Match series on row text". The setting uses the same logic as the already existing function "Match series on column text".

*The image below shows the new setting for merging series on row text.*

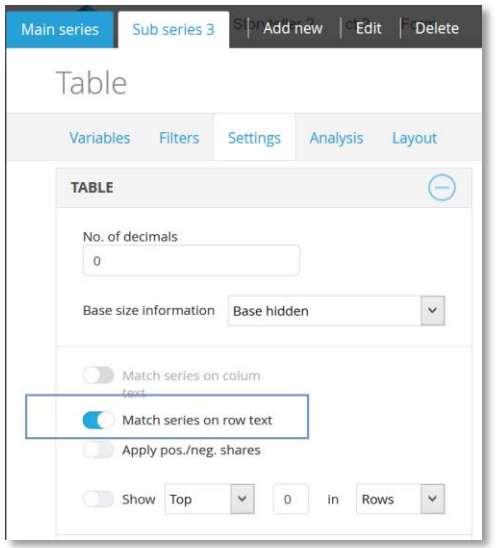

Note 1: the settings "Match on column text" and "Match on row text" cannot be used simultaneously.

Note 2: the Row texts in the sub series must be identical with the main series, if not the series will not be merged.

Note 3: the sort order of row headers in the subs series do not need to be identical with the sort order of the row headers in the Main series, the rows in the sub series will be arranged automatically to match the Main series.

# <span id="page-14-1"></span>**4.3 Setup Formatting Rules Per Series**

The Formatting rules can now be set per series which increases the flexibility of highlighting values in tables when different columns shows different data or when the columns shall have different threshold values.

In the example below, different formatting rules have been applied to the Rank and the Diff column. This was not possible before as all series in the table shared the Formatting rule settings.

*The image below shows a table using different Formatting rules in the Diff and the Rank column.*

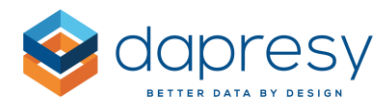

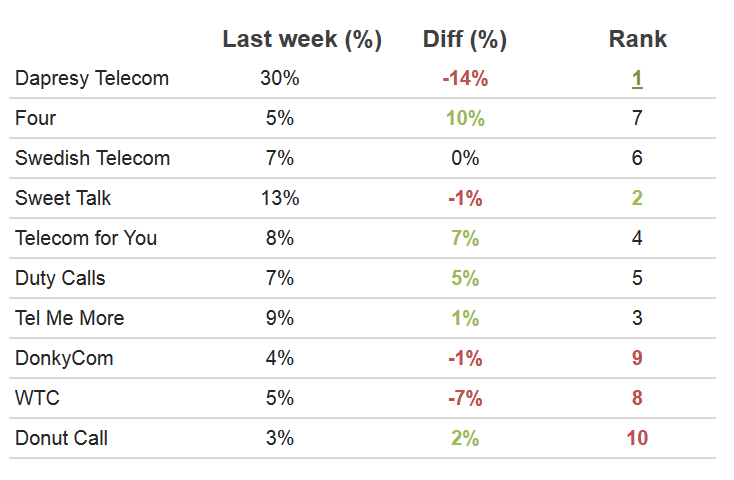

### <span id="page-15-0"></span>**4.3.1 Setup**

The Formatting rules could previously only be setup in the Main series and these were applied to all the Sub series in the table object. With the new setting you can choose if the Formatting rules from the Main series shall be applied to a Sub series or not. If you select to not use the Formatting rules from the Main series you can setup new rules that are only applied to that sub series.

By default a Sub series uses the Formatting rules from the Main series so the default behavior has not been changed.

*The image below shows the new Formatting rule option in a Sub series. If the check box is ticked the Formatting rules from the Main series are applied, if the check box is un-ticked specific Formatting rules can be setup that only are applied to the current Sub series.*

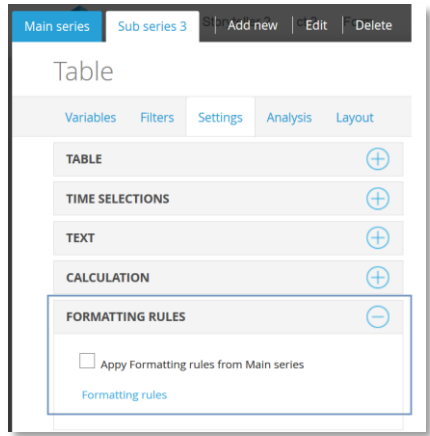

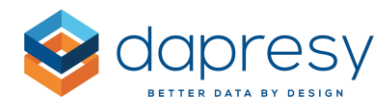

## <span id="page-16-0"></span>**4.4 Set interval and Moving Averages Per Series**

Previously all series in the Storyteller table object shared the same interval and same moving average settings, these settings are now set per series.

This new logic, together with the new ability to match series by row text, makes it, for example, possible to create a table with different intervals as shown below. The table shows weeks, months and years in columns.

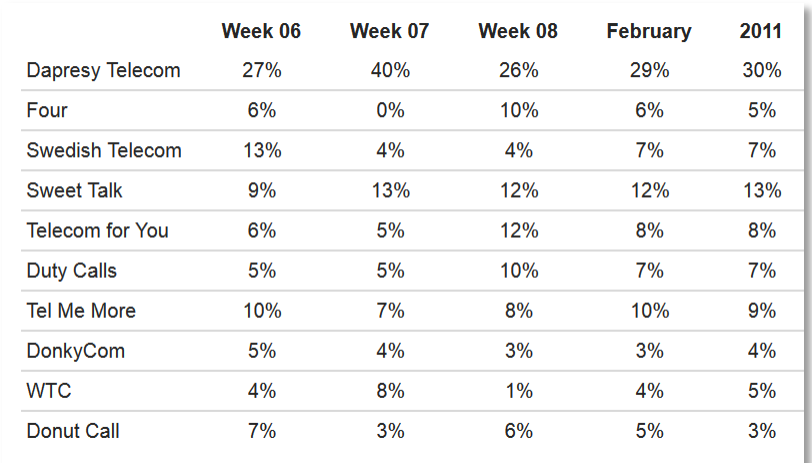

*The image below shows a table with different intervals in columns.*

### <span id="page-16-1"></span>**4.4.1 Setup**

The Interval and moving average settings were previously only available in the Main series but these settings are now available also in the Sub series as shown in the image below.

*The image below shows the Interval and Moving average settings in a Sub series.*

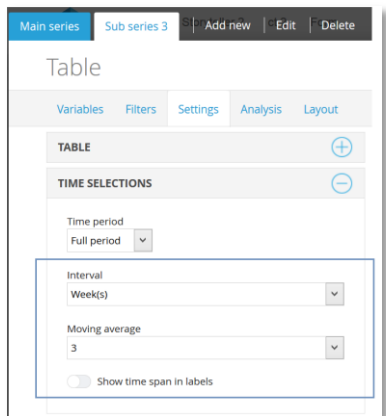

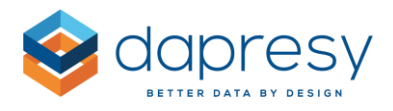

## <span id="page-17-0"></span>**4.5 Custom Row and Column Headers**

The row and column headers in Storyteller tables can now be customized which gives much more flexibility in layout as the labels can be abbreviated or changed entirely to fit the reporting needs.

Like before the default headers come from the question, answer, filter or the interval labels but these can now be replaced, here are two examples.

*Example 1: Custom headers have been used to shorten the Question texts in column headers, the table to the left shows the original headers and the table to the right the result with custom headers.*

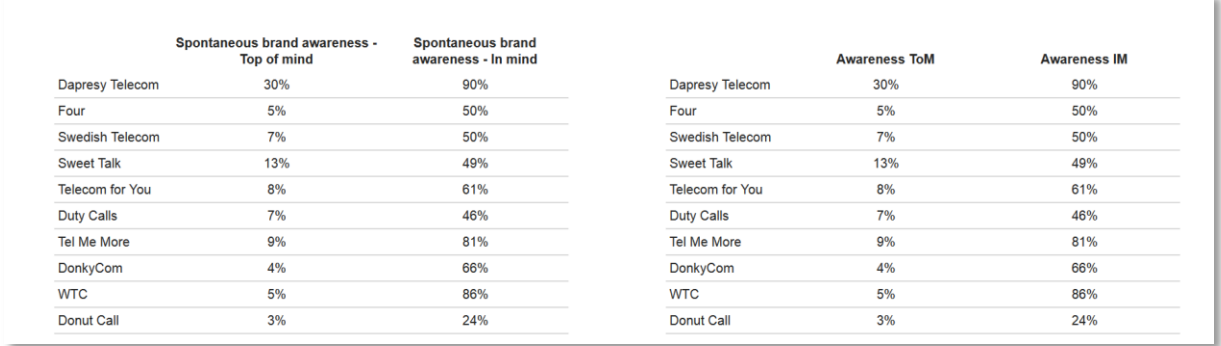

*Example 2: Custom headers have been used to replace the Question texts in column headers with Percentage and Rank headers.*

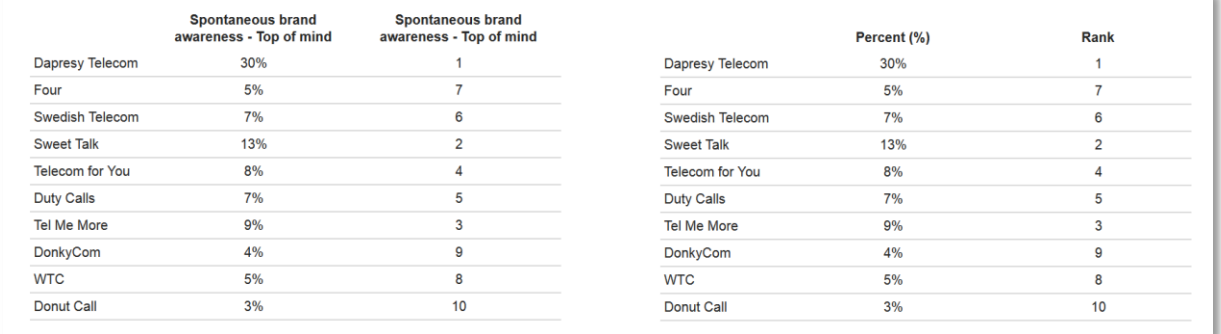

Note: the custom labels are connected to a specific row and column number and not to a specific item like a question text or an answer text. So these custom headers should only be used when the order of the columns is fixed. As an example, the column headers cannot be replaced if the order of the columns changes due to, for instance, Optional filtering applied by report users.

*.*

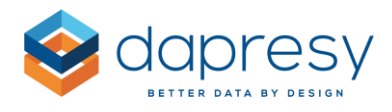

### <span id="page-18-0"></span>**4.5.1 Setup**

The custom row and column headers are defined in the Text panel in the Setting tab. To add custom row or column headers do as the following;

- Enable the function
- Add the custom header
- Select if the custom header should replace the original header or be added as prefix/suffix
- Select the nesting level (see explanation further below)
- Select the column/row number

*The image below shows the new controls.*

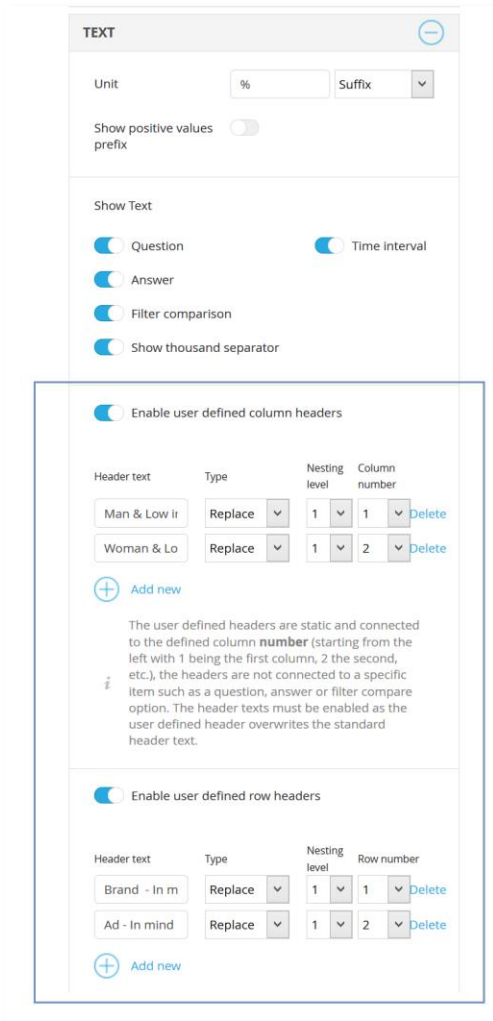

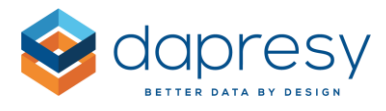

*Below you see an example where both the column and row headers have been adjusted.*

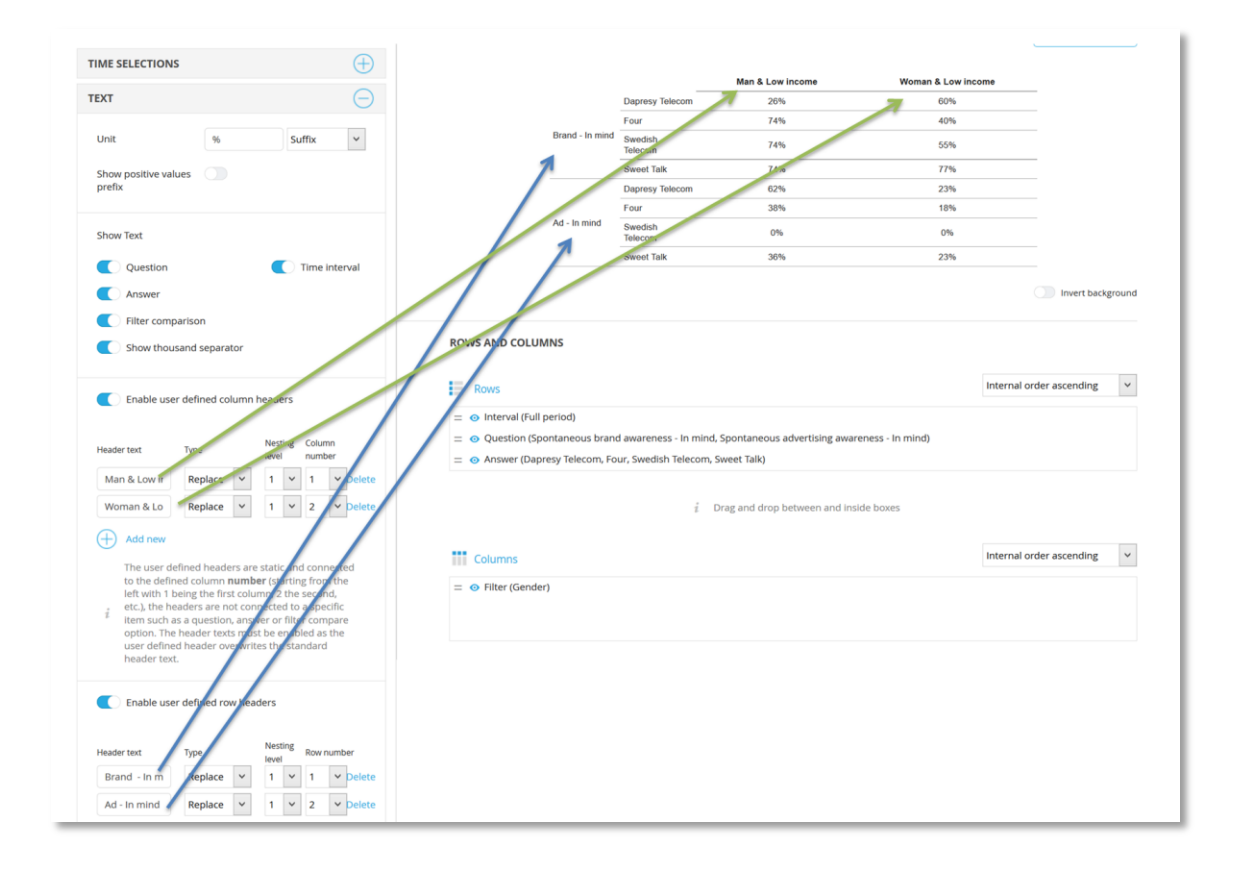

#### *The image below shows the nesting levels.*

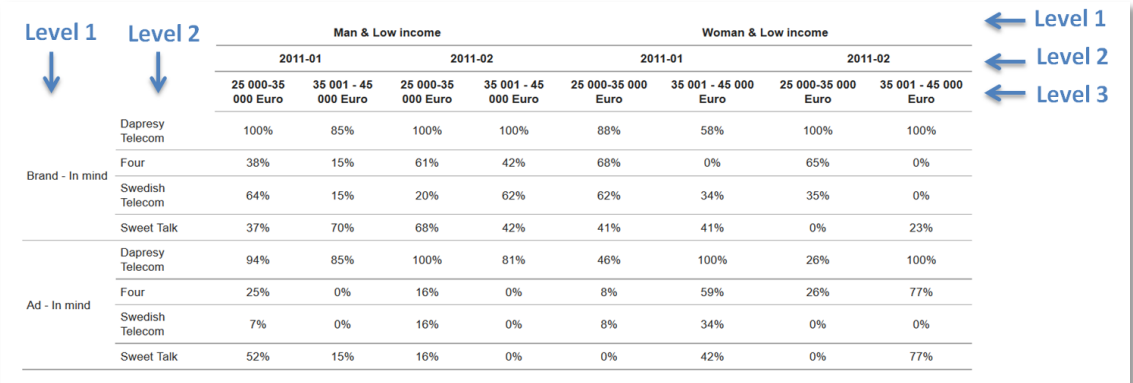

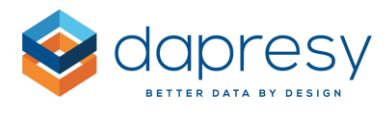

Note 1: the custom defined column headers are static and connected to the defined column **number** (starting from the left with 1 being the first column, 2 the second, etc.), the headers are not connected to a specific item such as a question, answer or filter compare option.

Note 2: the custom defined row headers are static and connected to the defined row **number** (starting from the top with 1 being the first row, 2 the second, etc.), the headers are not connected to a specific item such as a question, answer or filter compare option.

The header texts must be enabled as the user defined header overwrites the standard header text.

# <span id="page-20-0"></span>**4.6 Layout updates - Minimum Column Width**

A minimum column width setting has been added which makes it easier to control the width of the columns. By using the setting it is easier to get the same width for all columns and it is easier to align multiple tables above/below each other.

*The top table below uses the Minimum column width setting. The minimum width is set to 100 pixels and the row header to 150 pixels, by setting the object to 950 pixels wide the columns get a width of 100 pixels. The lower table shows the result if a minimum column width is not used, as shown the width of the columns differ due to the length of the labels.*

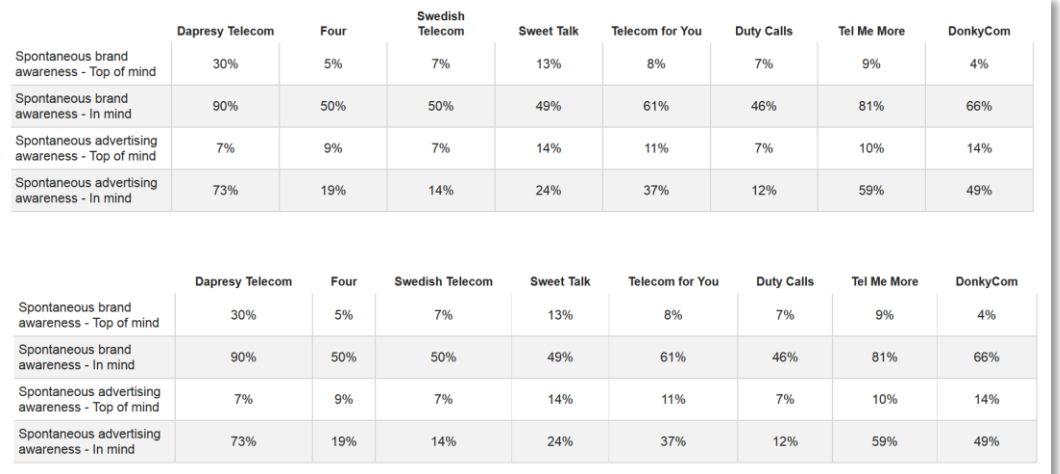

### <span id="page-20-1"></span>**4.6.1 Setup**

The new controls for setting a minimum column width is available in the Layout tab in the General panel as shown in the image below. To enter a minimum column width, untick the Auto option and enter the desired minimum column width in pixels.

*The image below shows the new controls for minimum column width.*

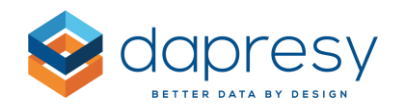

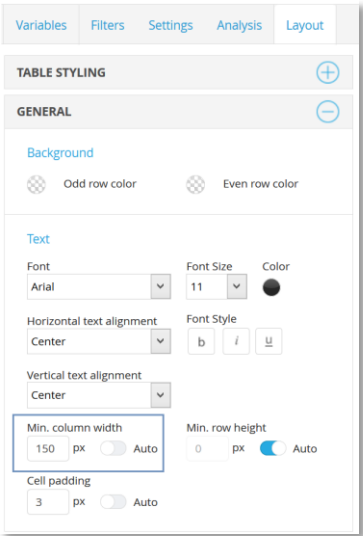

Note: The columns will be wider than the defined minimum width if the text does not fit in the cell. An option for setting fixed column width will be implemented in a future version.

# <span id="page-21-0"></span>**4.7 Layout updates - Vertical Text Alignment**

A new setting for defining the vertical text alignment has been added to the table layout settings which allows you to, for example, align the column headers top, centered or bottom.

*Below three different table examples are shown. Each table uses a different vertical alignment in the column headers.*

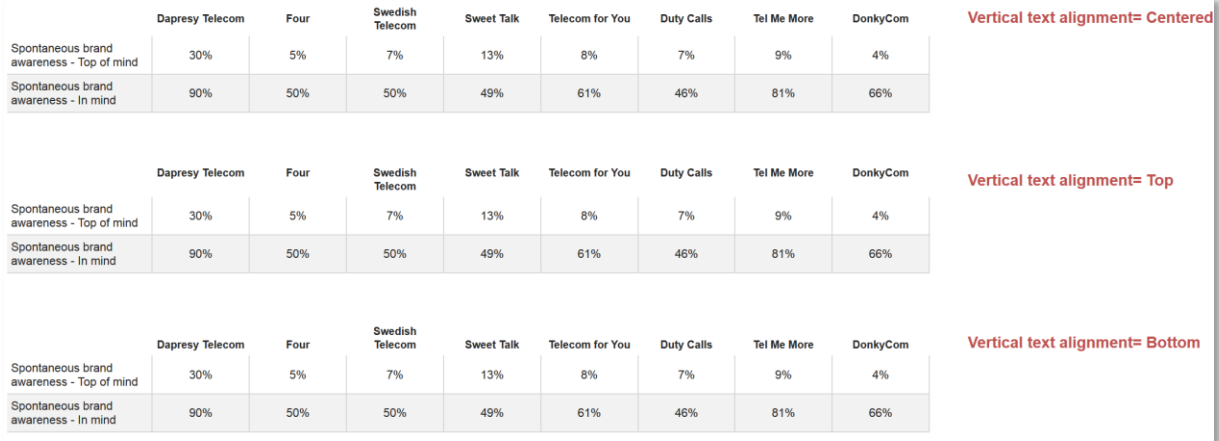

### <span id="page-21-1"></span>**4.7.1 Setup**

The new control for vertical text alignment is available in the Layout tab in the following panels:

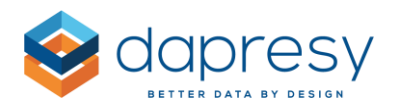

- General
- Row Headers
- Column Headers

The default value is Center so the default behavior has not been changed.

*The image below shows the new control for vertical text alignment in the Column header panel.*

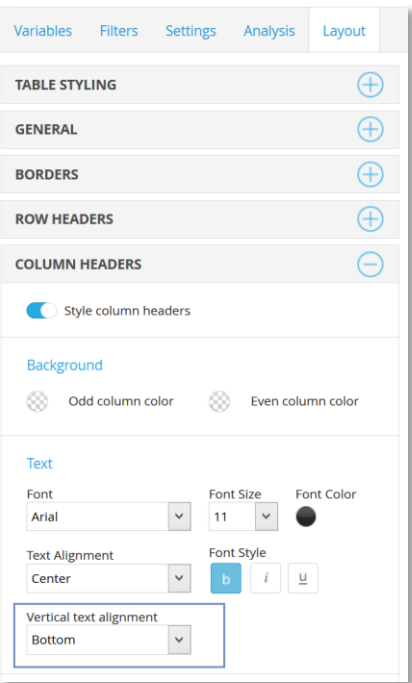

# <span id="page-22-0"></span>**4.8 New Hierarchical filter option to show all groups in the same level**

In Projects using Hierarchical filters you can select which groups to be shown in the table based on the group selected by the user, as an example the table can show the selected group plus the parent group and the Total and so on.

A new comparison option has been added named "All groups in selected level". This option is perfect to use when, for instance, creating top lists, ranking etc. as the benchmarks are very often calculated against all the groups in the same level of the hierarchy.

Example: if the Hierarchical structure looks like the image below and the new option is applied all the cities will be displayed in the table if the user selects any of the cities. If the user instead selects any of the countries all the countries will be displayed in the table.

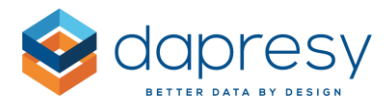

*The image below shows the Hierarchical filter structure that the example above refers to.*

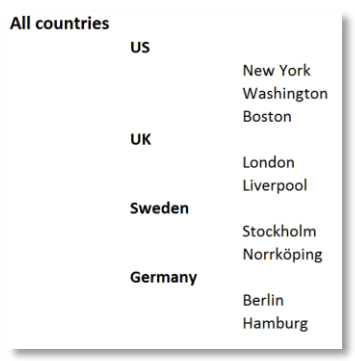

### <span id="page-23-0"></span>**4.8.1 Setup**

The new option is located among all other Comparison group options in the Hierarchical Group Settings panel, see image below.

*The image below shows the new option for showing all groups in the selected level.*

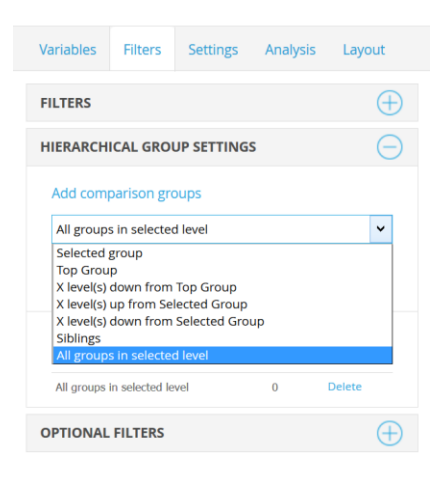

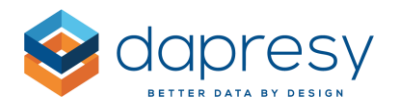

# <span id="page-24-0"></span>**5 – Storyteller chart improvements**

The following improvements have been done in the Storyteller charts:

- Improved Solid Gauges when negative scale is used
- Ability to turn the Magnifying glass on and off
- New ability to set the Time interval and Moving average per series
- New Hierarchical filter option to show all groups in the same level

## <span id="page-24-1"></span>**5.1 Improved Solid Gauges When Negative Scale Is Used**

When a Gauge shows the NPS values the scale is usually set to -100 to 100. The default behavior of the Solid Gauge is to start from the lowest point (-100) and go to the actual result (see image further down).

In many cases the required behavior is to start from 0 instead of -100. This can now be achieved by using the Threshold value function, with this function you can set the start point to 0, see examples below.

*The gauges to the right show the new ability to use 0 as the starting, the gauges to the left shows the old behavior.*

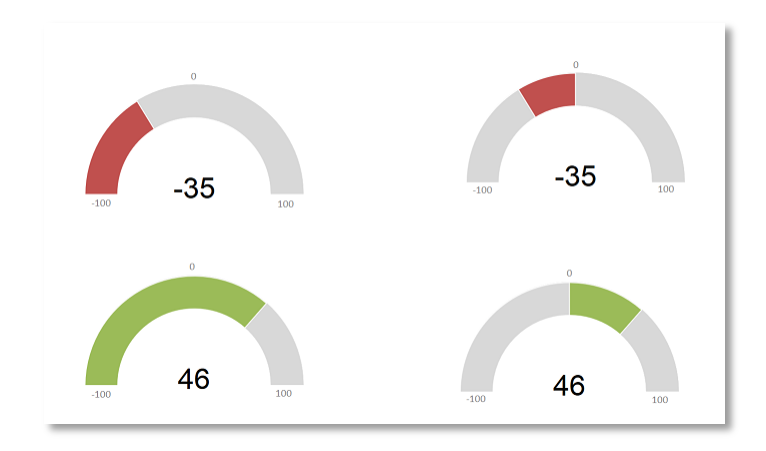

### <span id="page-24-2"></span>**5.1.1 Setup**

The already existing Threshold value is used to set the starting point to 0 so it is used for both defining the starting point and to color the series based on result.

*The image below shows the Threshold value controls. Set the Threshold to 0 and the series will start from 0 and not from the minimum scale value.*

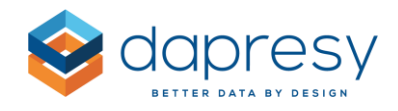

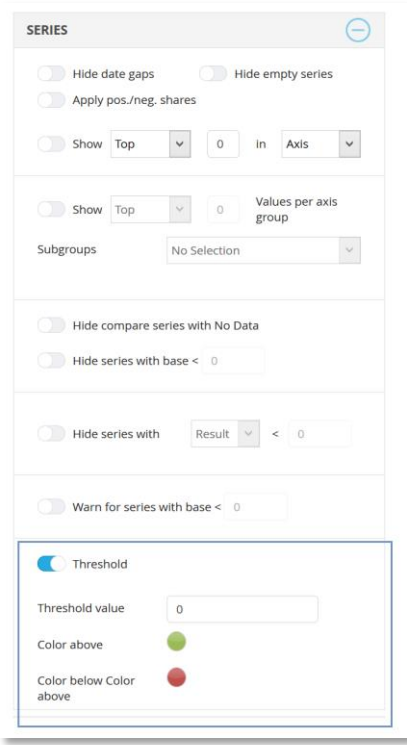

Note: This is only effecting newly created Solid gauges. In already existing Solid gauges the starting point will still be the minimum scale. This logic is needed in case of an already existing Solid gauge used the function to color the series.

### <span id="page-25-0"></span>**5.2 Ability to Hide the Magnifying glass**

The Magnifying glass in charts, used to enlarge the chart, was earlier always shown but now you have the ability to decide if it will be shown for report users or not depending on the use case.

*The image below shows the Magnifying glass, this can now be turned off so it does not show up on hover over.*

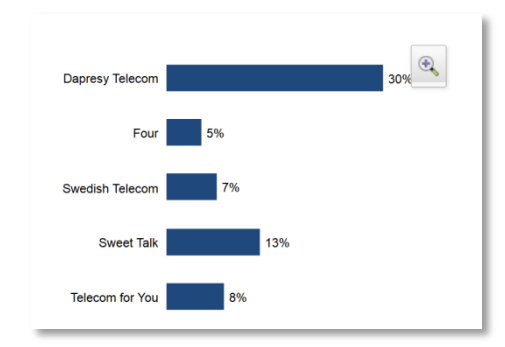

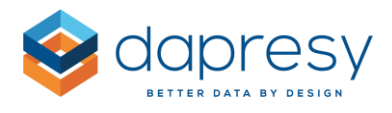

### <span id="page-26-0"></span>**5.2.1 Setup**

The Magnifying glass is turned on/off in the Tooltip panel as shown in the image below. The setting is Off by default in all newly created charts.

*The image below shows the new control for turning the Magnifying glass on and off.*

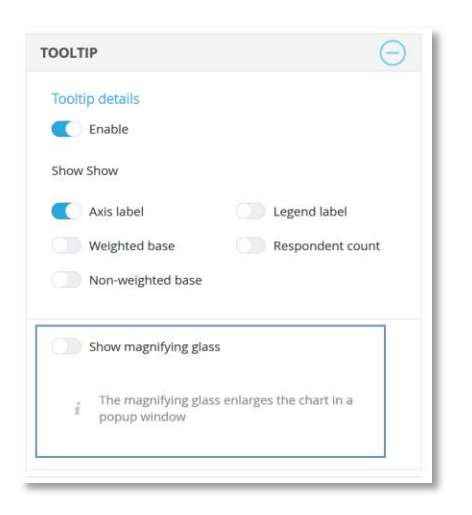

## <span id="page-26-1"></span>**5.3 Set Interval and Moving Averages Per Series**

Previously all series in a Storyteller chart used the same interval and same moving average settings but this logic has now been improved so these can be set per series.

With this new logic you can for example create a trend chart showing both the moving average result and the actual result in the same chart as shown in the image below.

*The image below shows a chart which shows both the moving average and the actual result per week. This can now be achieved as interval and moving average settings are defined per series.*

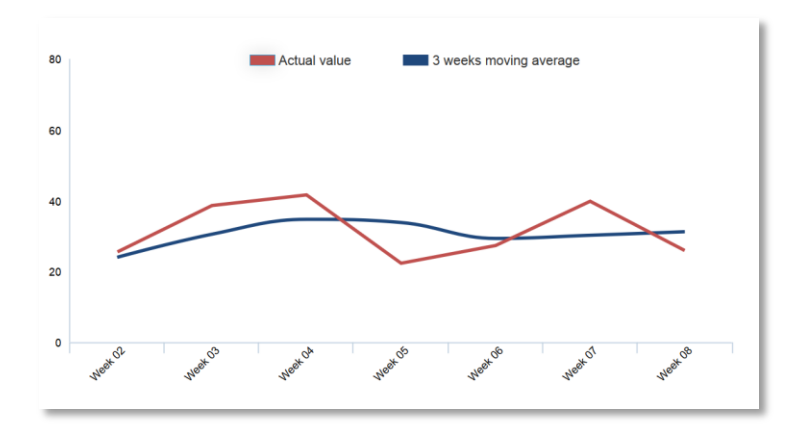

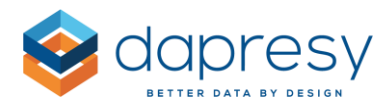

### <span id="page-27-0"></span>**5.3.1 Setup**

The Interval and Moving average settings were previously only available in the Main series but these settings are now available also in the Sub series as shown in the image below.

*The image below shows the Interval and Moving average settings in a Sub series.*

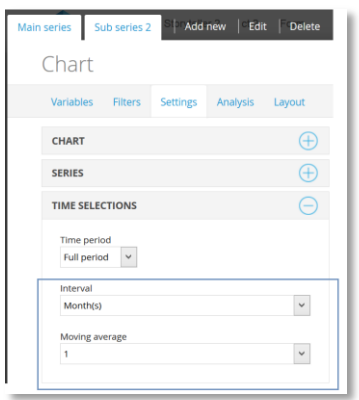

## <span id="page-27-1"></span>**5.4 New padding setting in Data labels**

The data labels in charts have previously had a 5 pixel padding (padding= the distance between the bar/line and the data label) for a use of white space which gives a light, uncluttered appearance. The padding value can now be changed and the padding has been removed completely in stacked bar and column charts.

As the stacked bar/column charts use 0 pixel padding the data labels are shown even in smaller parts of the chart as shown in the example image below.

*The image below shows the difference in stacked bars/columns chart. The top chart shows the old behavior and the bottom chart shows the new, as shown the bottom chart show the data label in even smaller parts as the padding around the data label is removed. This logic is automatically applied in all stacked and full stacked bar and column charts so no setting needs to be turned on. Next chapter describes how you can adjust the padding in other chart types.*

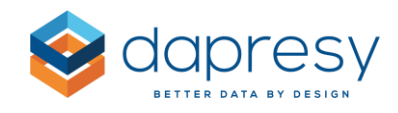

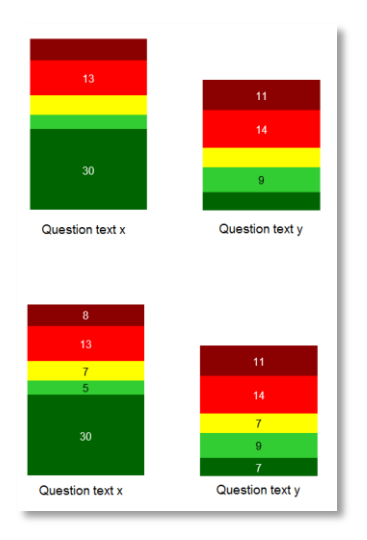

Note: if the Data labels are still not shown due to lack of space try to use a smaller font size or make the chart area slightly bigger.

### <span id="page-28-0"></span>**5.4.1 Setup**

To change the padding for the Data values use the new padding setting which can be found in the Data label section in the Layout tab as shown in the image below. The images further down show an example of a line chart with different padding values applied.

*The image below shows where to find the new padding setting. Note, the setting is not shown for stacked/full stacked bars and columns as these charts use zero padding by default.*

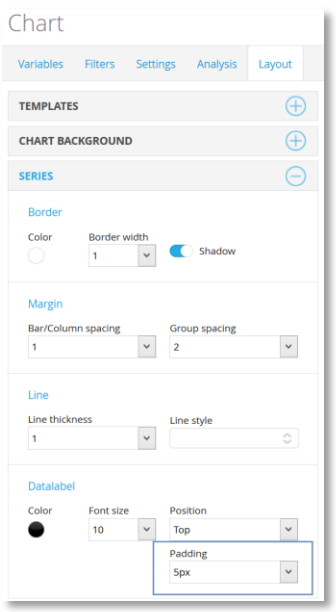

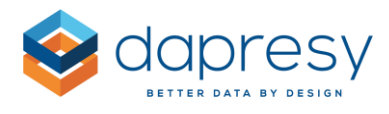

*The top line chart below uses 5 pixels padding which is the default value. By setting the padding to 0 pixels the chart will look like the second image below: as shown the data values are displayed closer to the line which might be better in cases of having many lines as it is easier to see which value belongs to each data point.*

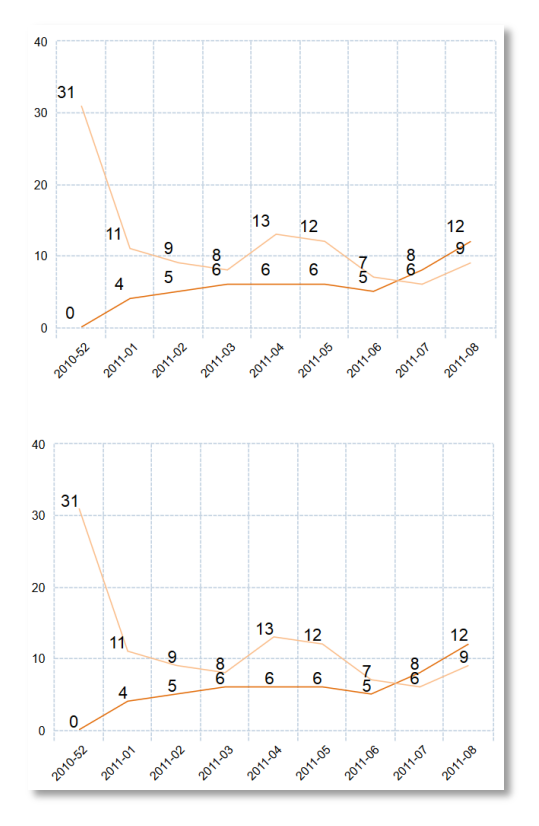

# <span id="page-29-0"></span>**5.5 New Hierarchical filter option to show all groups in the same level**

In projects using Hierarchical filters you can select which groups to be shown in the chart based on the group selected by the user, as an example the chart can show the selected group plus the parent group and the Total and so on.

A new comparison option has been added named "All groups in selected level". This option is great to use when, for example, creating top lists, ranking etc. as the benchmark is very often made against all the groups in the same level of the hierarchy.

Example: if the Hierarchical structure looks like the image below and the new option is applied all the cities will be displayed in the chart if the user selects any of the cities. If the user instead selects any of the countries all the countries will be displayed in the chart.

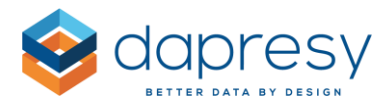

*The image below shows the Hierarchical filter structure that the example above refers to.*

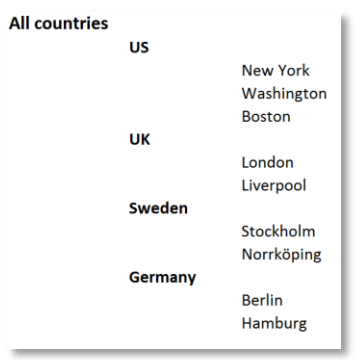

### <span id="page-30-0"></span>**5.5.1 Setup**

The new option is located among all the other Comparison group options in the Hierarchical Group Settings panel, see image below.

*The image below shows the new option for showing all groups in the selected level.*

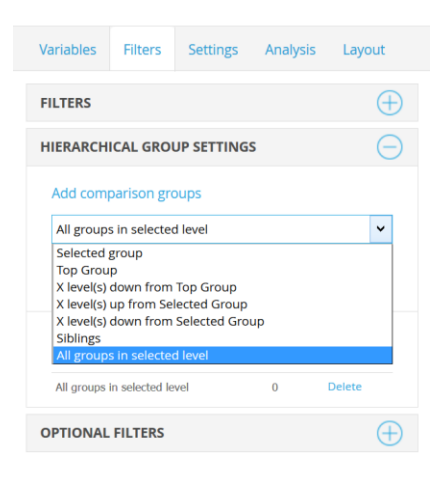

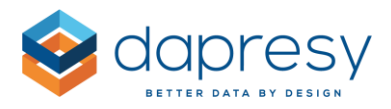

# <span id="page-31-0"></span>**6 Respondent Data Table**

The following improvements have been done in the Storyteller Respondent Data table:

- New support for displaying photos, links etc.
- Ability to turn the Excel export and Full Screen mode off
- Ability to set vertical text alignment

## <span id="page-31-1"></span>**6.1 Support for displaying photos etc. in Respondent data tables**

In some projects, like for example a Mystery shopping project, the respondents take photos in the survey to show deviations. These photos are often included in the data file as links (URLs) to the actual photos. With the newly developed function "Web variables" these photos can now be shown as thumbnails instead of links in the Respondent data table. The thumbnails of the photos are shown both online and in exports.

*The image below shows an example of how photos can be displayed in the Respondent data table. Each photo is present as a URL in the data file.*

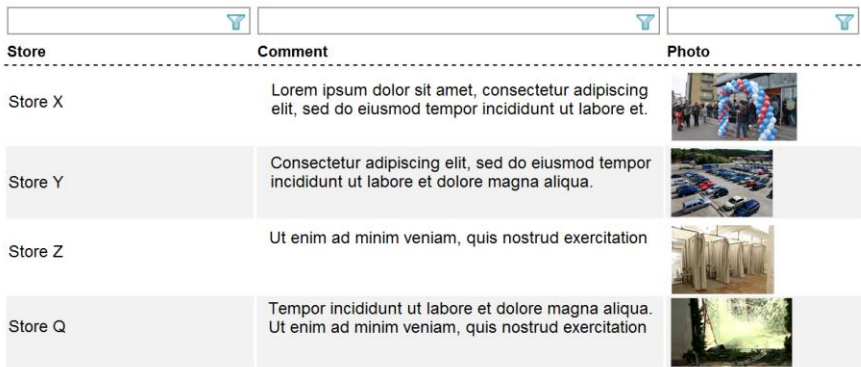

The photos are also clickable, when the user clicks a photo the original photo is opened in a separate browser tab.

### <span id="page-31-2"></span>**6.1.1 Setup**

Before setting up the Respondent data table make sure that the URLs to the photos are present in the imported data, these should be stored in an Open ended variable.

In the Respondent data table you will find the new Web Variables function in the Settings tab as shown in the image further down. Currently the Web variables function supports to show thumbnails of photos or Links to the photos.

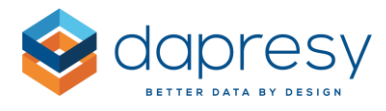

*The image below shows the difference between the Link and Thumbnail option.*

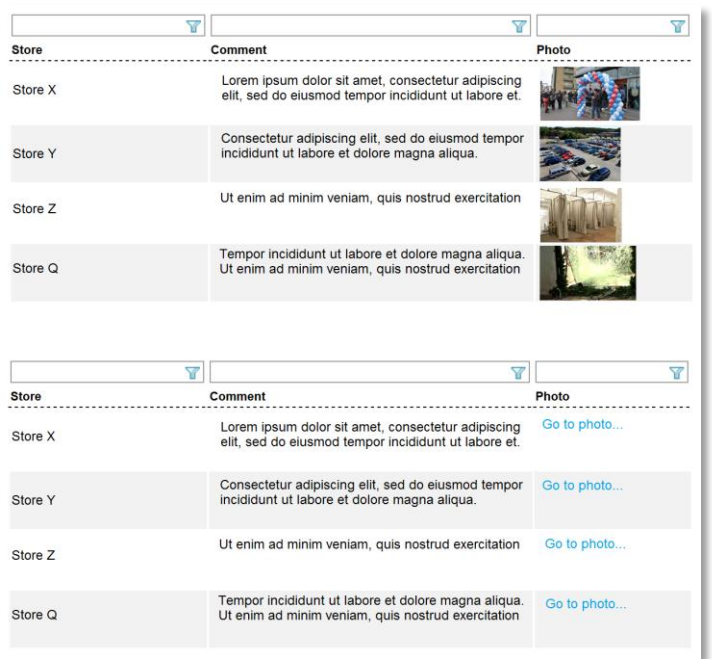

*The image below shows the new interface for defining the web variables.*

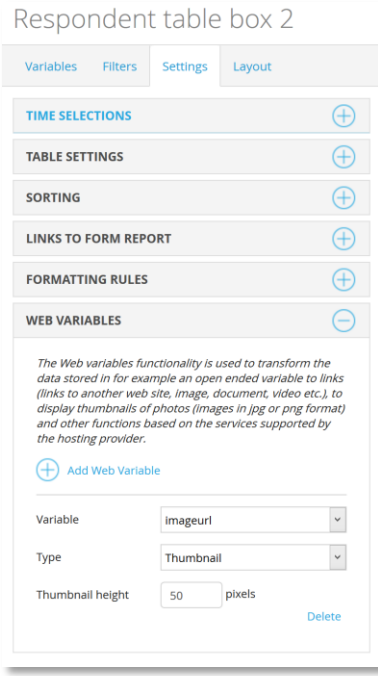

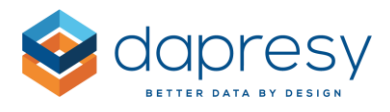

To setup a table with web variables do the following:

- Create a Respondent data table and select the variables to be shown, the variable holding the links to the photos must be one of the selected variables
- In the new Web variables panel select, in the Variable dropdown list, which of the variables that holds the links
- In the Type list select if the link should be shown as a Thumbnail (only applicable when the link goes to an image file) or if the URL will rendered as a clickable link
	- $\circ$  If the Thumbnail option is used the size of the thumbnail to be shown in the table has to be defined.
	- o 50 pixels is the default value.
	- $\circ$  The value is applied to the height of the thumbnail, images are scaled retaining the original aspect ratio.
	- $\circ$  If the Link option is used the link text can be defined and that will be displayed instead of the URL, if no link text is defined the actual URL will be shown.

### <span id="page-33-0"></span>**6.1.2 Exports**

The thumbnails are included in the exports to PDF, PPT and to Excel. The thumbnails are not clickable links in the exported files.

Note: The generation of an Excel file with many of photos will take time because hundreds or even thousands of photos need to be inserted in the Excel file. The exports to PPT and PDF are not affected by longer generation times as these only contain an screenshot of the Respondent Data table as it is shown on screen (not all the respondents/photos are included in these exports, only those visible in the browser).

# <span id="page-33-1"></span>**6.2 Ability to Turn the Excel Export and Full Screen Mode Off**

A new setting has been added to the Respondent Data table which allows the administrator to turn the Excel export and the Full screen mode off which is particularly useful when the table will only show a limited amount of data.

*The image below shows the Options menu that now can be turned off.*

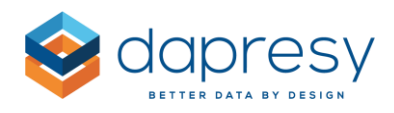

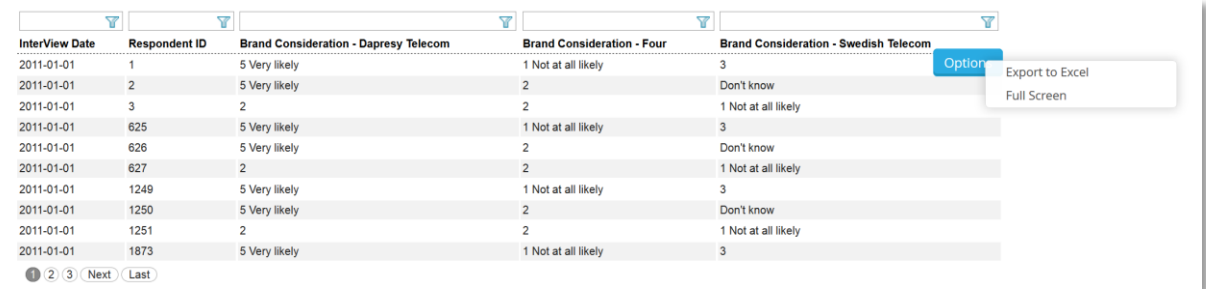

### <span id="page-34-0"></span>**6.2.1 Setup**

The Excel export and the Full screen mode are turned on and off separately. Both are turned on by default so the default behavior has not been changed. You find both the new settings in the Table settings panel.

*The image below shows the new settings in the Table Setting panel, use these to turn the Excel export and Full screen mode on and off.*

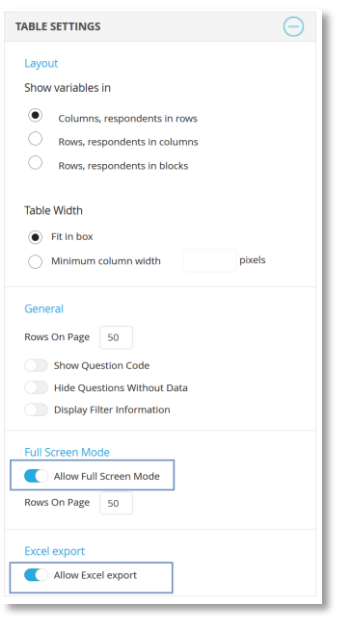

### <span id="page-34-1"></span>**6.3 Vertical text alignment**

A new setting for defining the vertical text alignment has been added to the table layout settings which allows you to align the text vertically (top, centered or bottom).

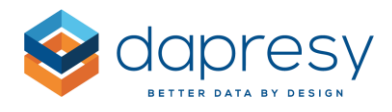

## <span id="page-35-0"></span>**6.3.1 Setup**

The new controls for vertical text alignment is available in the Layout tab in the following panels:

- **•** General
- First Row
- First Column

The default value is Center so the default behavior has not been changed.

*The image below shows the new control for vertical text alignment in the First Row panel.*

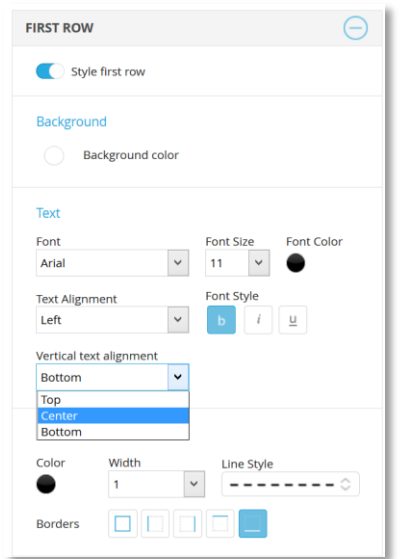

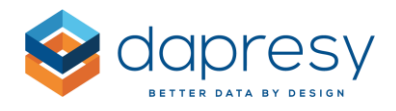

# <span id="page-36-0"></span>**7 Storyteller setup**

## <span id="page-36-1"></span>**7.1 Arrange, Distribute and Align object Groups**

The positioning functions Distribute, Arrange and Align can now be applied to both Groups and individual objects (previously these positioning functions where not supporting Groups). The new support makes it easier and more efficient to position the Groups in the dashboard/report.

*Below you see an example of 3 Groups, these can now easily be aligned and distributed vertically to get the layout shown in the second image below.*

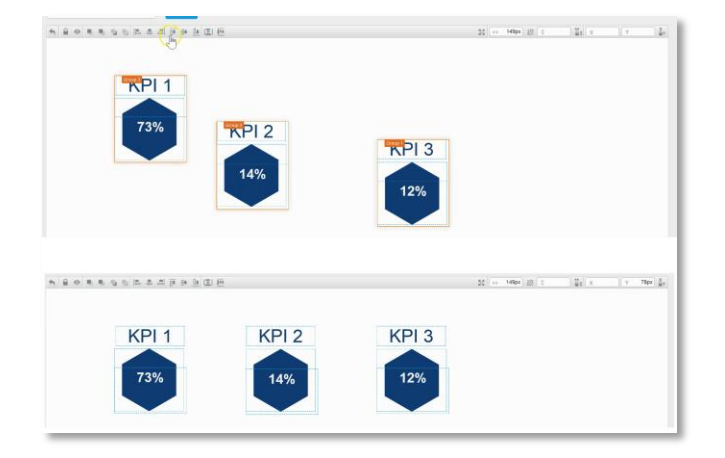

# <span id="page-36-2"></span>**7.2 Arrange slides**

The slides can now be arranged in the slide navigation tool using drag and drop which makes it much easier to arrange the slides.

*The image below shows how the slides can be arranged by drag and drop in the slide navigation menu.*

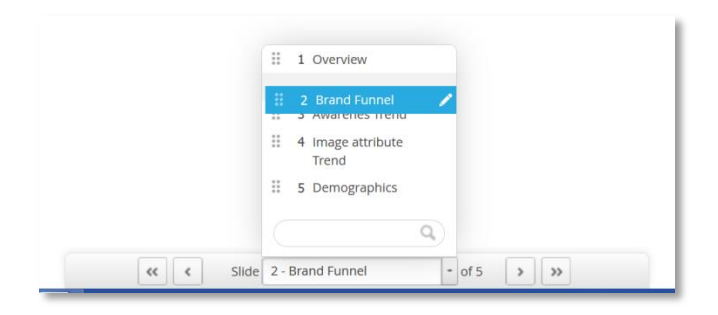

Note: The slides can only be arranged in Setup mode and not in Preview mode.

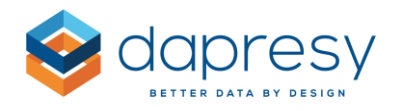

# <span id="page-37-0"></span>**8 – Significance test improvements - Effective base size**

A new option for using the "Effective base size" has been added to the "Two independent sample Z test" calculations in the Storyteller charts and tables and the Cross table tool.

The table below shows an example where the Two independent sample Z test uses the effective base size in the significance test calculation. Each week is tested against the previous week, the cell background indicates if the change is significant or not.

*The image below shows an example table with a significance test applied which uses the effective base size.*

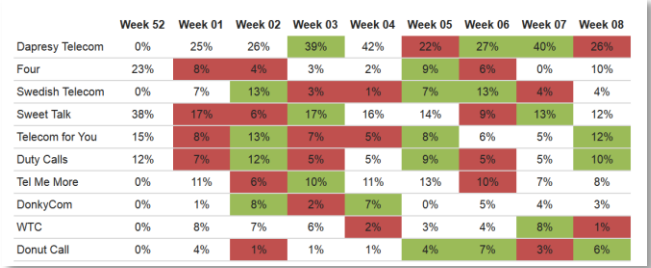

# <span id="page-37-1"></span>**8.1 Setup**

To apply the effective base size to a significance test calculation select that option in the existing Base size list, see images below. The option is only available if the calculation is based on weighted data.

*The image below shows the new Effective base size option in the Base size list in a Storyteller chart and table*

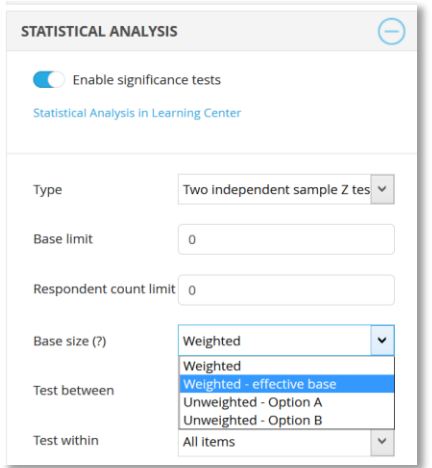

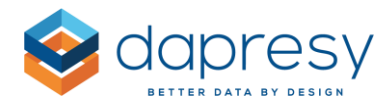

*The image below shows the new Effective base size option in the Base size list in a Cross table tool 2.0*

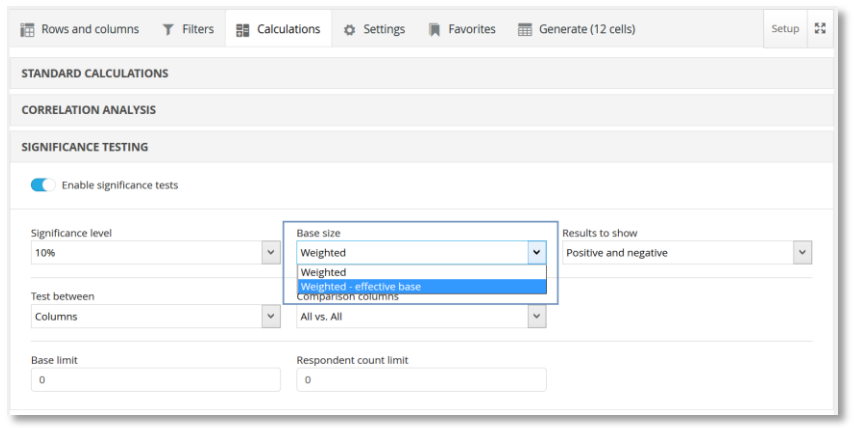

In the Cross table tool 2.0 it is possible, in the setup, to define if the new option shall be shown in the Cross table tool or not, see image below.

*The image below shows the setup of the Cross table tool 2.0. If the "Effective base size" option is ticked it will be displayed for the users.*

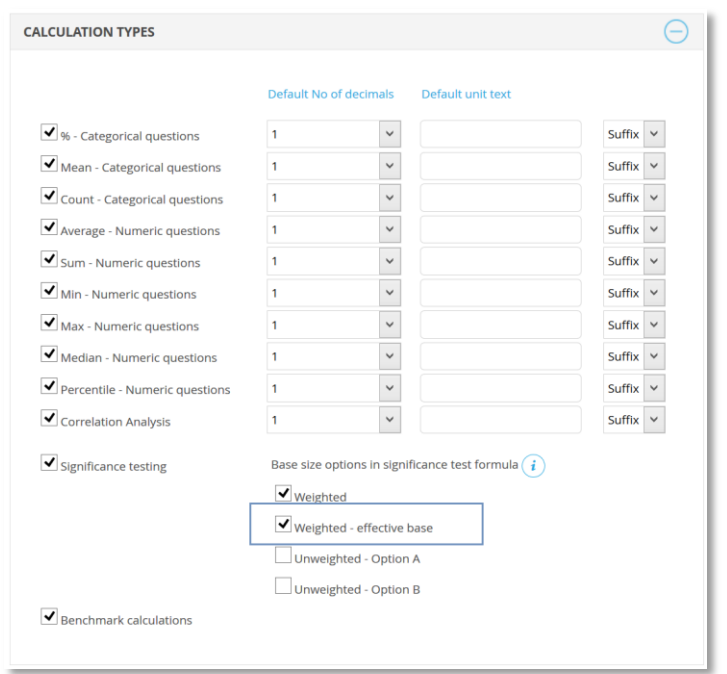

## <span id="page-38-0"></span>**8.2 Formulas**

The effective base size is calculated as below;

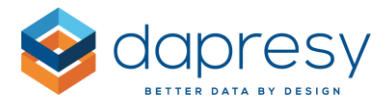

Effective base = the squared sum of weights divided by the sum of squared weights

#### **Formula for Two independent sample Z test - Proportions**

This is the formula used for calculating the "Two independent sample Z test" for proportions. The yellow highlighted base sizes use the effective base instead of the weighted base size when the new option is applied.

$$
P = \frac{((P_1 * n_1) + (P_2 * n_2))}{(n_1 + n_2)}
$$

$$
Z = \frac{(P_1 - P_2)}{\sqrt{(P(1 - P)\left(\frac{1}{n_1} + \frac{1}{n_2}\right))}}
$$

#### **Formula for Two independent sample Z test - Means**

This is the formula used for calculating the "Two independent sample Z test" for mean values. The yellow highlighted base sizes use the effective base instead of the weighted base size when the new option is applied.

$$
S^{2} = \frac{\sum (X - \bar{X})^{2}}{n - 1}
$$

$$
Z = \frac{(X_{1} - X_{2})}{\sqrt{\left(\frac{S_{1}^{2}}{n_{1}} + \frac{S_{2}^{2}}{n_{2}}\right)}}
$$

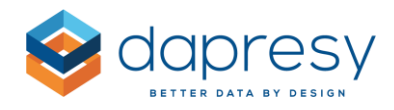

# <span id="page-40-0"></span>**9 Template library improvements**

The chart wizard has been improved for simplifying the creation of the charts, a few layout options have been added to the Preview step as shown below. With these new settings it easier to adapt the template chart to the needs of the current project.

*The image below shows the Preview step, as shown some of the layout setting can now be updated from this step to avoid having to enter the All settings tab for doing minor layout changes.*

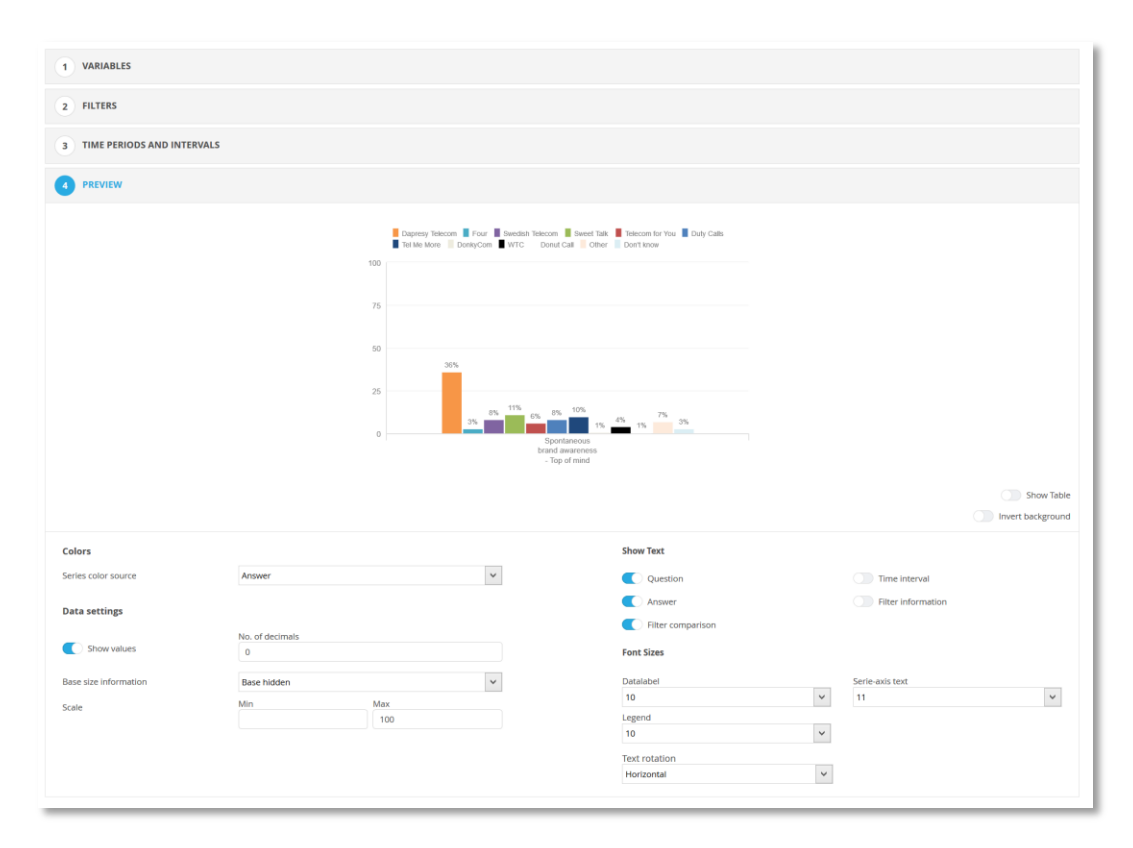

Similar layout settings will later on be added to other template objects like for example tables.

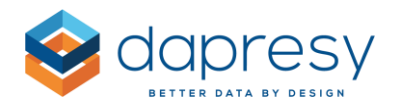

# <span id="page-41-0"></span>**10 Respondent based Event server**

# <span id="page-41-1"></span>**10.1 Limiting number of alerts in the Respondent based Event emails**

The Respondent based Event emails are either sent out as one email per alert or as one email containing all alerts. If the latter option is used it is now possible to limit the number of alerts to be included in the email. If the setting is used the email is more of a "preview" of new alerts, the user then has to login to the portal to see the full list of all new alerts.

#### <span id="page-41-2"></span>**10.1.1 Setup**

The image below shows the new setting to be used if the number of alerts in the email is to be limited. If the new setting is disabled all alerts will be included in the email.

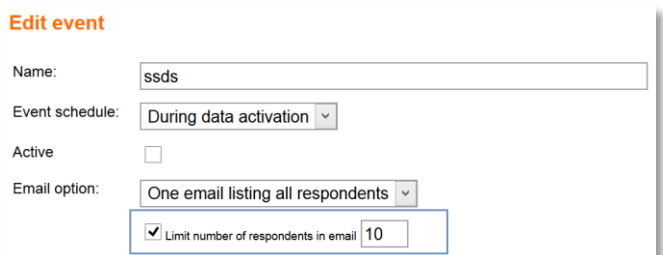